## Using the Touchpad

The built-in touchpad provides the same functionality as an external mouse. You can use the touchpad and USB mouse simultaneously.

The touchpad scroll feature is not supported in the model that supports the gesture feature.

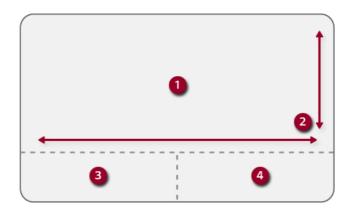

- 1 Touchpad
  - · Moves the cursor.
- 2 Scrolling area
- 3 Left button
  - Use to select or execute programs.
- 4 Right button
  - Functions as the right button of a mouse in most cases. However, the usage may differ depending on programs.

#### Moving the Cursor (Pointer) on the Screen

Place a finger on the touchpad and glide the finger.

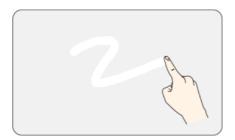

#### Click (Select)

Press and release the left button swiftly with a finger. (Or tap the touchpad once.)

Do this, for example, to select a menu or icon and to place the cursor to type on a word processor file.

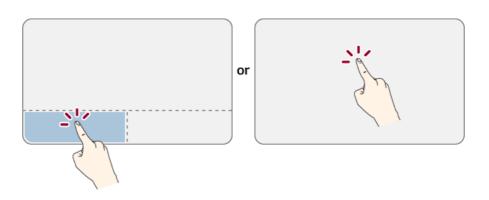

### Double-click (Execute)

Press the left button twice consecutively and release the button. (Or tap the touchpad twice.) Do this, for example, to run a program after selecting its execution file (or icon).

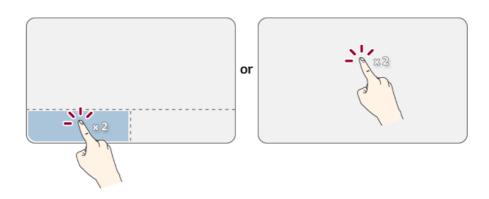

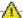

#### A CAUTION

## Notes on Using the Touchpad

- Do not use a sharp object such as a pen on the pad nor peel the cover. It may cause an impairment.
- Do not place more than one finger, and do not use while wearing a glove or when the hand is wet. The Touchpad will not work properly. Oil or dirt at the fingertip can also cause an impairment.
- The touchpad is sensitive. Do not impose excessive force or maintain an uncomfortable position. Otherwise, it may result in a finger or wrist injury.

#### Right button

Press and release the right button swiftly.

Functions as the right button of a mouse, but the usage may differ depending on programs.

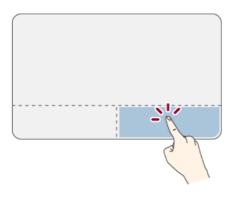

#### Drag & Drop

To drag, click and hold an icon, and move it to another location.

To drop, release the dragged icon in the location you want.

To move a file icon to another folder or to **Recycle Bin**, place the cursor (or the pointer) on the icon, press and hold the left button, and glide another finger on the touchpad until the icon reaches the aimed location. After reaching the destination, release the left button.

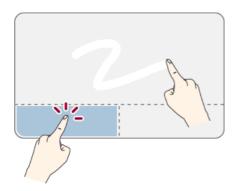

#### 1 Drag

• Glide one finger on the pad with another finger pressing and holding the left button.

#### 2 Drop

 Release the left button to drop it into the Recycle Bin. (By using this, you can drop a file into the Recycle Bin at will.)

#### ClickLock

When activated, this feature allows you to drag/scroll without pressing and holding the left button.

1 Click the [ ] button and select the Settings menu.

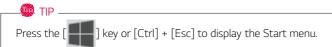

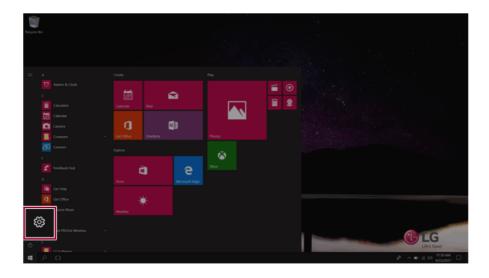

When the [Settings] screen appears, select [Devices].

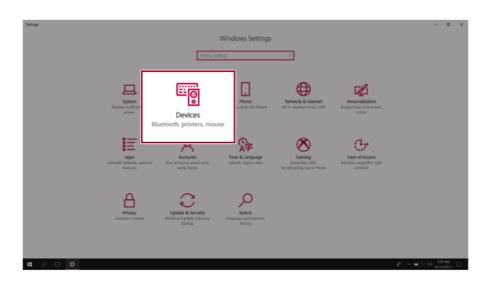

3 Select [Mouse] > [Additional Mouse Options].

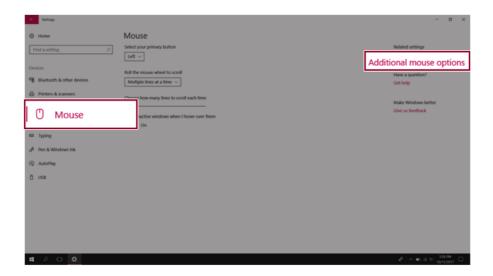

4 When [Mouse Properties] screen appears, select [Turn on ClickLock].

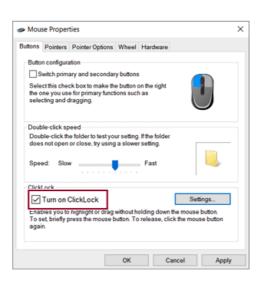

5 Press [Settings] to set the time for the ClickLock.

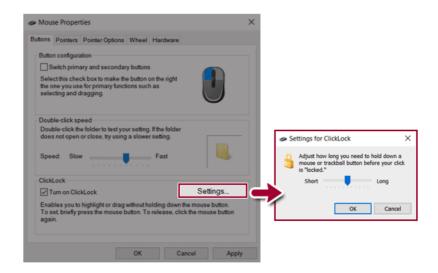

6 Press the left button of the touchpad and release it to change the button into the pressed state.

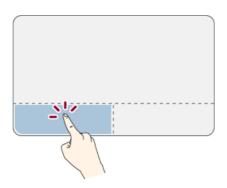

7 Move on the touchpad to use the drag/scroll feature.

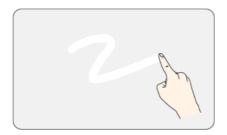

8 Press the left mouse button to turn off the ClickLock.

#### Touchpad Gesture

The touchpad gesture feature allows you to use Windows programs more easily by utilizing multitouch functions.

Windows 10 Touchpad Gestures allow you to use the PC more easily.

The touchpad gesture feature may not be supported in some models.

• Place two fingers on the touchpad and move up/down/left/right to scroll the screen. (It operates only on an app or screen which scrolling is available.)

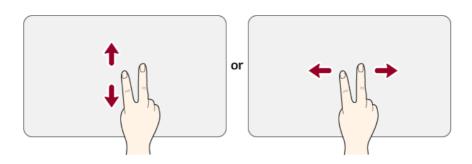

• Place two fingers on the touchpad and widen or narrow them to zoom out or in.

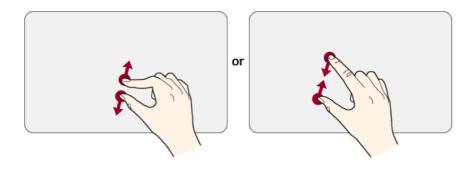

## Setting Touchpad

You can change the touchpad features or enable/disable the gesture feature.

The figures herein may differ by language selection and are subject to change without prior notice.

1 Click the [ ] button and select the Settings menu.

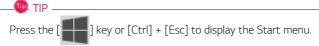

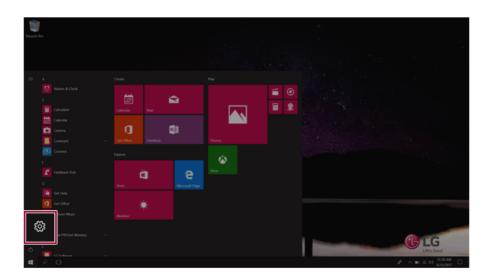

When the [Settings] screen appears, select [Devices].

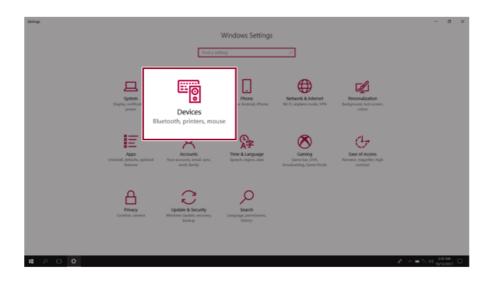

3 Change the settings as needed on the [Touchpad] menu.

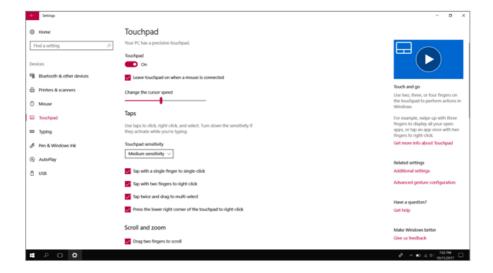

## **Using Touch Panel**

Use the touch panel for a faster and more convenient use of the PC. All gestures provided by Windows 10 can be used.

For more details about the Windows 10 gestures, refer to Windows help.

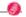

DTION

This applies only to models equipped with a touch panel.

#### Basic Usage

1 Touching Once: Touch the panel once to use as left mouse button.

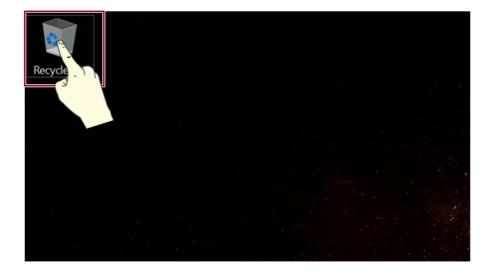

2 Touching Twice: Touch the panel twice to use as double-click.

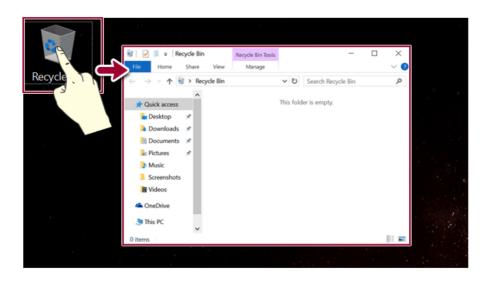

**Drag:** After touching the start point, finger movement can be used instead of the mouse.

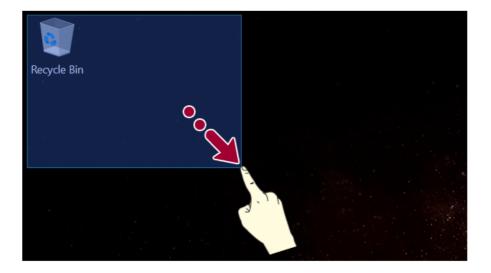

4 **Touching Longer:** Touch the panel for a longer time to use as right mouse button.

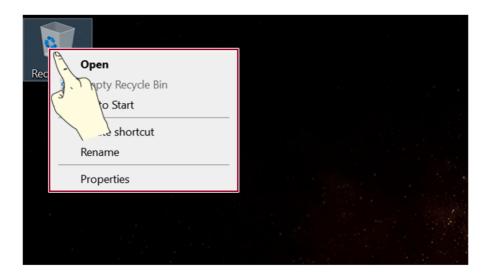

## Using the Touch Keyboard

Press the [ icon on the right side of taskbar to display the [Keyboard] screen as shown below.

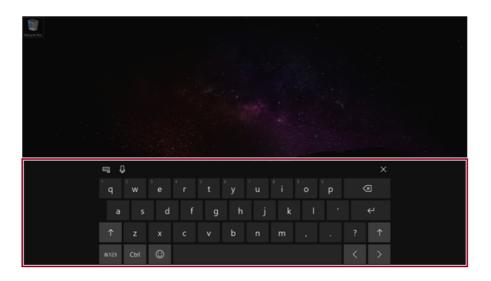

## Connecting to External Display

### Connecting to the HDMI Port

HDMI is a high-speed multimedia interface that can transfer uncompressed full digital audio and video signals.

When LG Notebook PC supports SPDIF, HDMI is not supported.

In some models, DTS Audio may not work when you use HDMI.

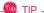

Ensure the monitor power is off before connecting the external monitor to the PC.

- 1 Connect the HDMI cable to the PC and the external device (TV, monitor) that supports HDMI.
- 2 HDMI port transfers both video and audio simultaneously. Hence, there is no need for a separate audio connection

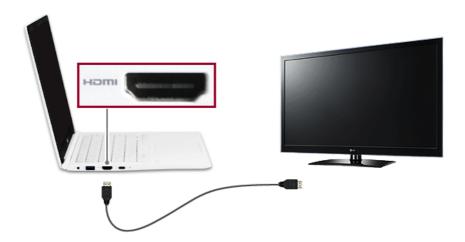

3 On the PC, press [Fn] + [F7] to display monitor (projector) toggling screen. Select the desired screen output.

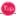

+ [P] keys are pressed, the screen output option changes. Release the keys to display the selected screen output.

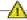

## A CAUTION

- If you do not set Speaker as the default value after disconnecting the HDMI cable, the system may not produce any sound.
- If a program was running already, you must exit and restart the program to produce sound.

## Connecting to Wireless Display

The wireless display feature connects the PC screen and sound to a display (TV, projector, etc.).

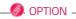

- To use the wireless display feature, the display device must support this feature.
- To connect to the display device that does not support wireless display, you must separately purchase a wireless display connection device.
- Once the wireless display connection is established, no additional procedures and searching
  are necessary the next time you try to connect.

#### Connecting to Wireless Display

1 Press the Action Center [ ] icon on the right side of the taskbar.

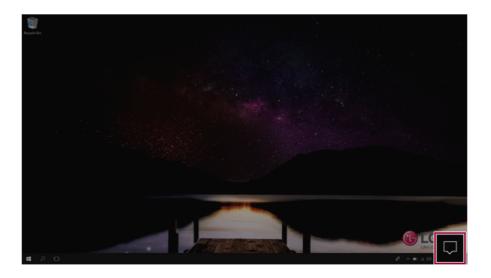

When the Action Center screen appears, press the **Connect** tile.

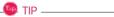

If the tile does not appear, press the [Expand] menu.

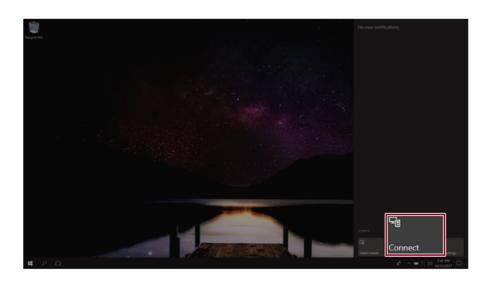

3 Search for wireless display devices in the proximity.

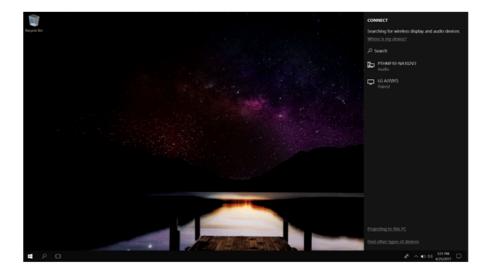

4 If the device is connected as shown below, the PC screen and sound are produced on the wireless display device.

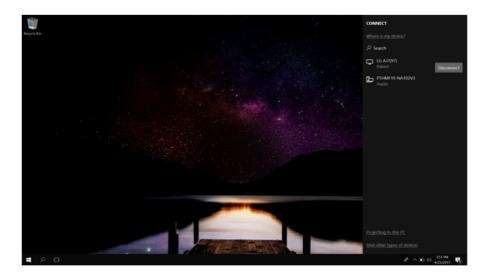

## Connecting an External USB-C™ (Thunderbolt™) Device

The USB-C<sup>™</sup> port mounted on this product supports USB 3.1 Gen 1(USB 3.0) standards. Use the USB-C<sup>™</sup> port to connect USB devices or to output a screen to an external display.

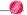

OPTION —

Thunderbolt<sup>™</sup> connection may not be supported in some models.

#### Connecting a USB Device

If a USB device is connected to a USB-C™ port, the port works as an ordinary USB port.

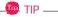

To use a conventional USB device, a separate conversion adapter should be used.

(Conversion adapters may be purchased separately.)

#### Outputting to an External Display

By connecting a display that supports USB-C™ Alternate Mode, you can use the USB-C™ port to output a screen to an external display.

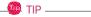

We support DisplayPort (DP) interface standards.

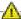

#### CAUTION

You must use a cable that supports Alternate Mode to output a screen to another display. If you use USB-C™ accessories (cables, interface adapters, etc.) that are used for other products. you may have compatibility problems (no screen output or a malfunction).

## Connecting a Thunderbolt™ Device

You can connect to the USB-C<sup>™</sup> port an external display or a high-performance data device that support the Thunderbolt<sup>™</sup>specifications.

Depending on the specifications of the device connected to the USB-C™ port, it acts as a USB 3.0 or Thunderbolt<sup>™</sup> device.

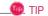

The Thunderbolt  $^{\text{TM}}$  cable is not provided with the product. Make sure that you use a certified cable.

Some functions may not be available depending on the product. For more information, refer to the user manual provided with the device to be connected.

#### Connecting two notebook PCs that support Thunderbolt™

Use Thunderbolt<sup>™</sup> to connect two PCs easily and quickly and send and receive data between them.

1 Press the [ ] button and select the **Settings** menu.

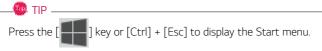

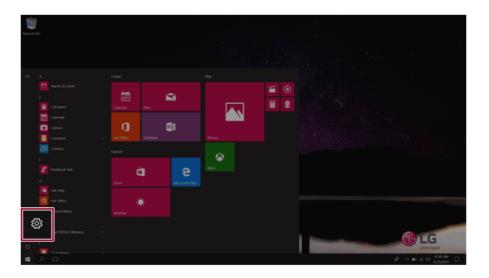

2 Select [Network & Internet] > [Status] > [Network and Sharing Center] > [Change advanced sharing settings].

3 Set [Change sharing options for different network profiles] as follows, and save the changes.

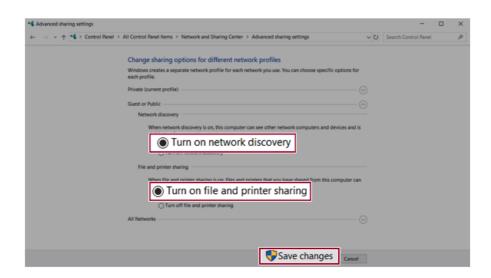

- 4 Use the Thunderbolt™ cable to connect two notebook PCs.
- 5 A while later, an icon of the connected computer appears on the desktops of the two notebook PCs.

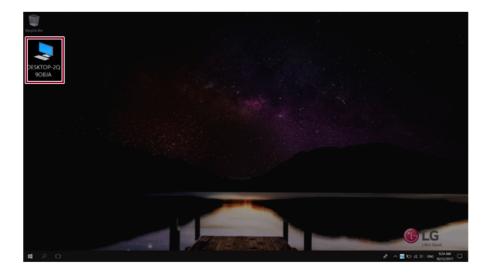

- Double-click the connected computer icon to open the authentication screen. 6
- Input the user name and password to connect to the other PC.

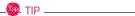

If there is no shared folder in the connected PC, nothing may appear on the screen.

# Using USB-C™ (Thunderbolt™) Charging Function

You can connect a USB-C™ device to charge a notebook PC battery or other external devices.

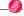

OPTION —

Thunderbolt<sup>™</sup> connection may not be supported in some models.

- To charge a notebook PC battery, the external device (USB PD Charger, notebook PC, etc.) should support USB Power Delivery 10 W (5 V / 2 A) or higher profile.
- The external devices that use the USB-C<sup>™</sup> port can be charged at 10 W (5 V / 2 A), 15 W (5 V / 3 A), and 18 W (9 V / 2 A).
- USB PD (Power Delivery) supports charging at 15 W (5 V / 3 A) or 18 W (9 V / 2 A) when connected, whereas a regular USB device supports general charging at 10 W (5 V / 2 A).
- When the remaining battery capacity of the notebook PC falls below 10 %, both USB PD and regular USB device support charging at 10 W (5 V / 2 A) only.
- Always-On Charging is supported only with USB-C<sup>™</sup> ports, but not with the regular USB ports.
- · If you connect an AC adapter while the notebook PC is being used to charge an external device, it may take more time to charge the notebook PC.

#### Using the Charging Function

LG Control Center can be used to set one of the three charging functions: Automatic, Sink and Source.

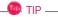

For information on how to use **LG Control Center**, refer to [Using Software] > [LG Control Center].

#### Automatic

The operation mode is automatically selected depending on the charge settings of the connected device.

• When the connected device is set to Automatic (charging the notebook PC or a connected device. Charging the notebook PC by using the mobile phone is not supported.)

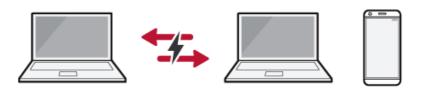

• When the connected device is set to Source (the notebook PC is charged.)

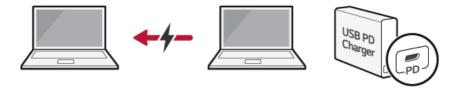

• When the connected device is set to Sink (the connected device is charged.)

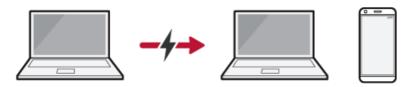

#### 2 Sink

The connected device is used to charge the notebook PC.

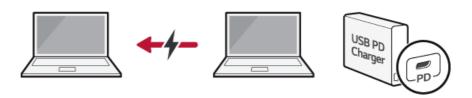

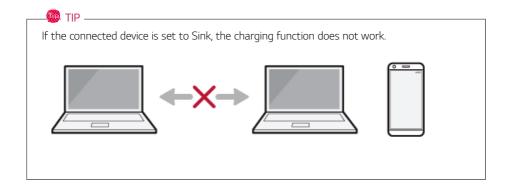

#### 3 Source

The notebook PC is used to charge the connected device.

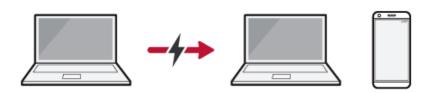

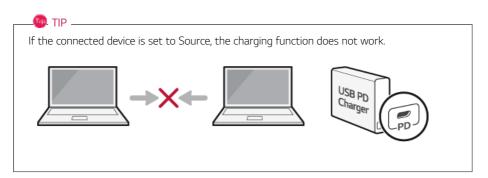

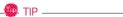

The charging status of the external device being charged is not displayed on the notebook PC. If you connected a smartphone, you should select "Charge mobile phone" on the smartphone screen to charge the phone battery.

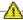

#### CAUTION :

When you set the charging function for a USB-C™ port in **LG Control Center**, beware of the following:

- If you changed the charge setting, it is recommended that you remove the USB-C™ cable and re-connect it.
- If you restart the system or turn off the power, the charge setting is changed to [Automatic].
- If the charge setting is set to [Sink], some of the devices connected to the USB-C™ port may not work properly.
- Always-On Charging only supports the ON (automatic) and OFF options.
- If the power consumption of the notebook PC is larger than the power supply from the external device, the battery may be consumed gradually.

#### Bluetooth

Bluetooth allows the user to access wirelessly various devices such as camera, cell phone, headset, printer, and GPS receiver that support Bluetooth. It can also establish a network and exchange data with other Bluetooth.

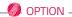

The Bluetooth device is optional, and it may not be available in some models.

The figures herein may differ by language selection and are subject to change without prior notice.

For details on connecting a Bluetooth device, refer to the user manual that came with the Bluetooth device.

1 Click the [ ] button and select the [Settings] menu.

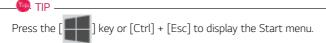

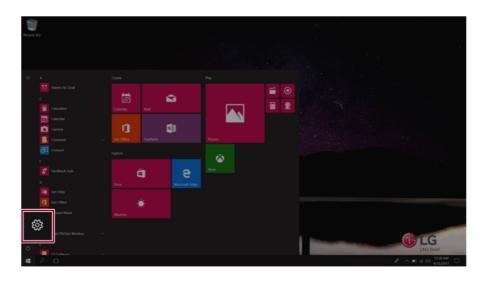

When the [Settings] screen appears, select [Devices].

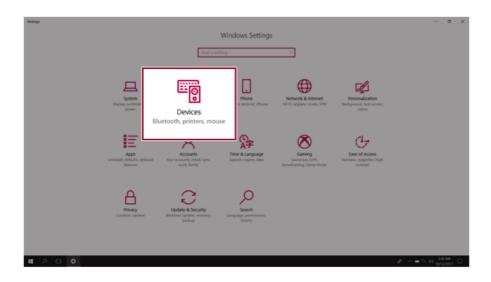

3 Select [Bluetooth & other devices] > [Add Bluetooth or other device] > [Bluetooth] to search for Bluetooth devices.

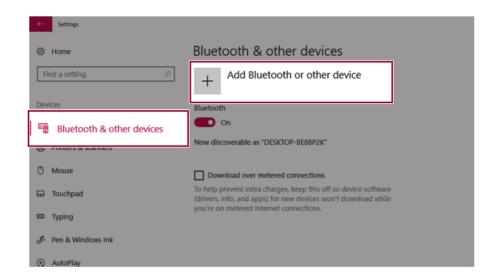

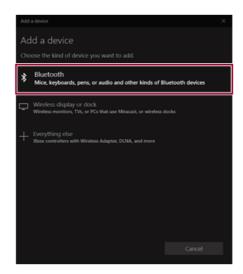

4 Select a device to connect to.

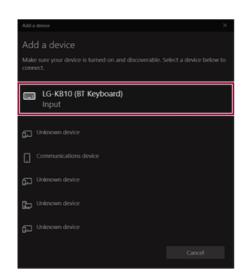

5 Complete the Bluetooth connection as directed.

### Wired LAN

LAN is the network environment that users can connect to by using a cable to connect to their internet providers or the company's network.

#### Using Wired LAN

LAN is installed with an automatic IP (DHCP) as default value.

Please refer to the following instructions for details on setting up an automatic IP (DHCP) or manual IP.

1 Connect the LAN adapter to the USB-C<sup>™</sup> port on the PC.

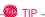

The recommended network cable for the optimal network environment is CAT5 or higher. The network (LAN) cable may be connected when the LAN adapter is used.

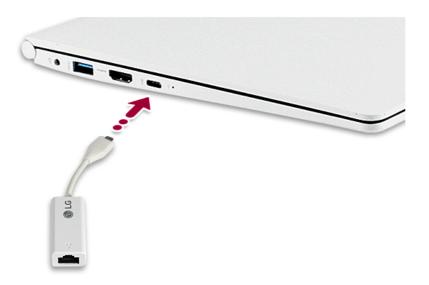

## 2 Connect the wired LAN cable to the LAN port.

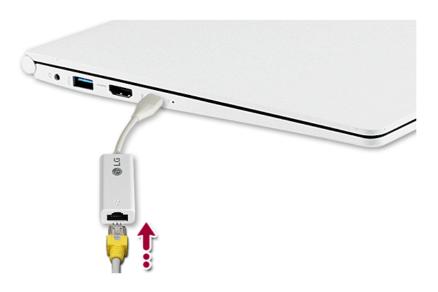

3 Press the [ ] button and select the [Settings] menu.

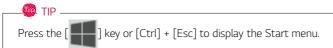

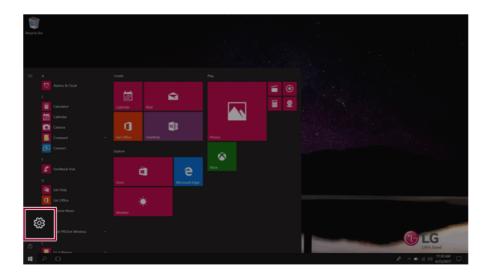

## 4 Select [Network & Internet] > [Status] > [Change adapter options].

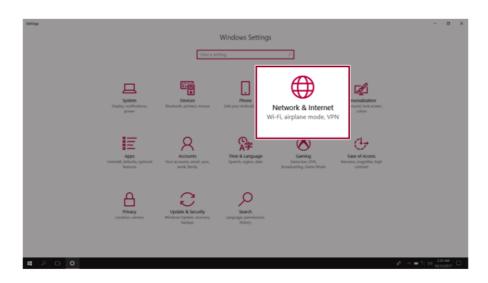

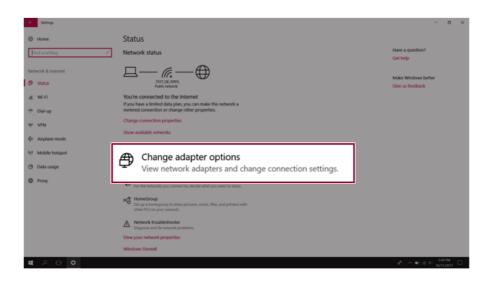

5 Right-click [Ethernet] and select the [Properties] menu.

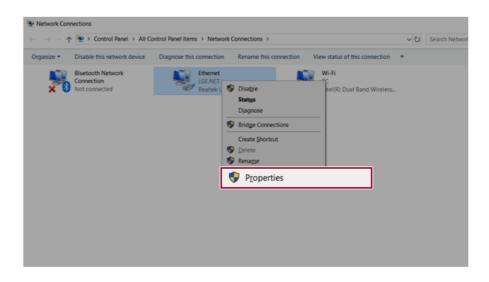

#### 6 Select [Internet Protocol Version 4 (TCP/IPv4)] and then click [Properties].

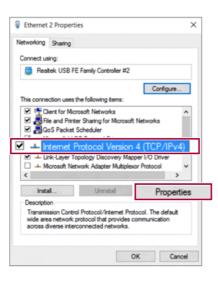

7 To use an automatic IP(DHCP), select [Obtain an IP address automatically]. If you wish to use a static IP, select [Use the following IP Address] to enter the address.
Contact the network service provider or administrator to use a static IP.

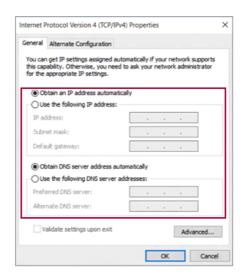

- 8 Press [OK] to complete the network setup.
- 9 Click the Internet Browser icon to check whether the internet is operating normally.

#### Wireless LAN

The wireless network (Wireless LAN) is the network environment that connects a PC with the internet provider or company network through an Access Point (wireless or regular router).

#### Turning On/Off Airplane Mode

Prior to using the wireless LAN, press [Fn] + [F6] to turn off **Airplane Mode**.

Pressing [Fn] + [F6] keys will turn on or off the **Airplane Mode**. If you are not going to use the product for a while, keep the **Airplane Mode** turned on to reduce the battery power consumption.

#### Using the Wireless LAN

If an Access Point (wired or wireless router) is in the vicinity of the PC, the wireless LAN can easily be accessed.

During the search for a wireless network (Wireless LAN), various Access Points may be found according to the location where the PC is used.

In case there are no accessible wireless networks (Wireless LAN) near the PC, no Access Points may be found.

A password protected Access Point cannot be accessed without the correct password.

1 Press the Action Center [ ] icon on the right side of the taskbar.

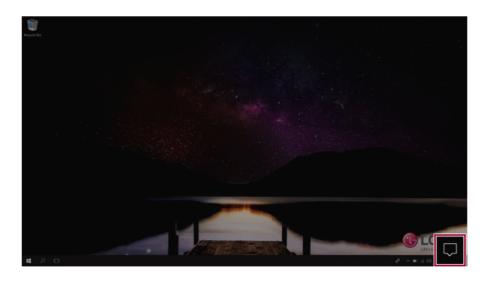

2 Press the **[Network]** tile to search for a nearby Access Point.

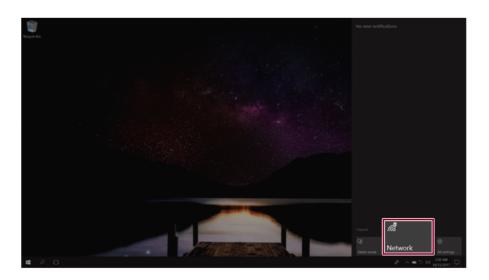

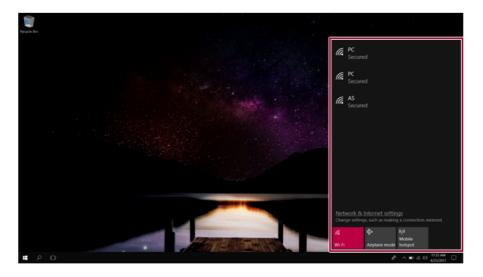

D TIP

If Wi-Fi is turned off, press the [Wi-Fi] tile.

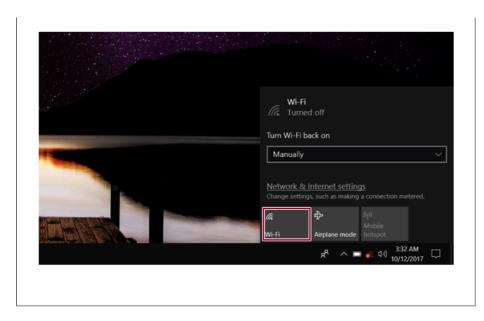

3 Select the Access Point you want to connect to and press [Connect].

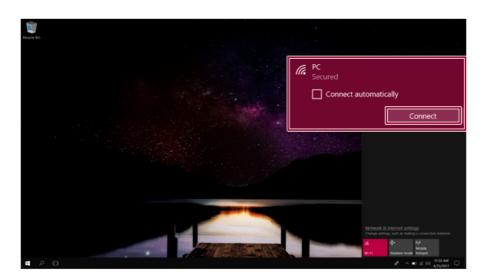

4 If a connection is established, [Connected] appears below the Access Point name.

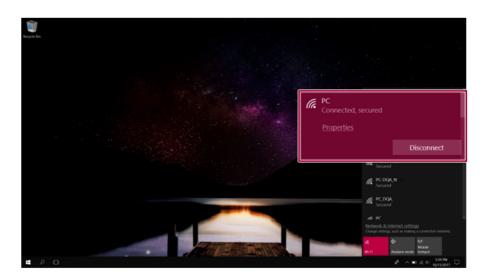

5 Click the Internet Browser icon to check whether the internet is operating normally.

# Using a Wired/Wireless Router

A wireless / regular router connects several PCs and mobile devices to one internet line and enables the use of internet and the network.

A wireless / regular router has to be bought separately. Refer to the manual provided by the manufacturer for instructions.

#### Connecting a Wireless or Regular Router

If one internet line is used with a wired / wireless router and several devices are connected, this may result in a slower connection.

In case of a wireless LAN, it is recommended to change the network name and security settings for a more secure connection.

Network speed can differ according to operation environment and specifications.

- 1 Connect the internet cable of the modem that was provided by your internet provider to the router's WAN port.
- 2 Connect all devices (PC, IPTV, internet phone, etc.) with a LAN cable to LAN ports 1 to 4 of the router.
  - The number of LAN ports can vary for each router model.
- 3 Please refer to the manual provided by the router manufacturer for setup of the network and internet

#### Micro SD Slot

### Checking Available Memory Card

This model supports Micro SD memory cards.

Directly applicable memory cards

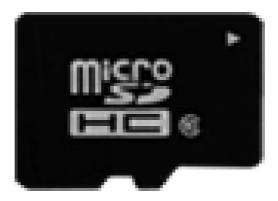

# micro SD

## Mounting and Using Memory Card

This product supports one Micro SD slot.

Check the direction and insert the **Micro SD** into the multi-card slot until it is locked in place as shown in the following figure.

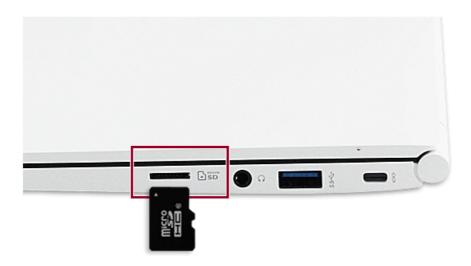

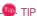

- When the memory card is formatted, the data stored in the memory card will be deleted. Check whether there are important data before formatting the memory stick.
- To format a memory card, right-click the memory card drive and select Format. When the Format window appears, press Start to continue.
- If the write protection tab of memory card is locked, the user cannot format the memory stick nor write or delete the data.
- SD™ memory cards can be used only as storage devices and do not support the copyright protection feature.

#### Removing Memory Card

Push the card with your finger to make the card spring out of the slot. Remove the memory card.

TIP

# To safely remove a memory card:

The figures herein may differ by language selection and are subject to change without prior notice.

1 Click **Safely Remove Hardware and other Media** icon on the right side of the taskbar.

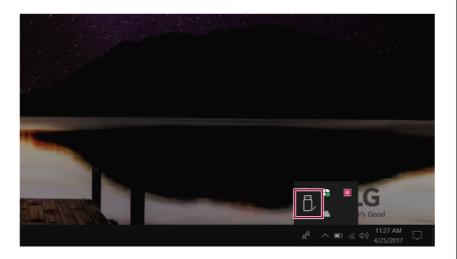

2 Select **Remove Multi-Card USB Device** to safely remove hardware.

# Using Software

#### **LG Control Center**

**LG Control Center** is a software that helps you change PC Settings, Power Settings, Windows Security Settings, etc. as well as check current system information.

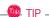

The menus displayed in **LG Control Center** and its supported functions may differ depending on the model.

The figures herein are subject to change without prior notice.

#### Running LG Control Center

Select the [ ] button > [LG Software] to run [LG Control Center].

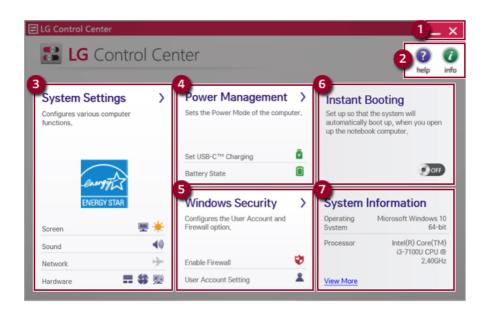

- 1 Minimize/Exit Button: Minimizes the size of the window, or exits the software.
- 2 help/info Button: Runs Help or displays information about the software.

- 3 System Settings: Sets the screen brightness / resolution, external display, sound and other devices
- 4 **Power Management:** Sets the USB-C<sup>™</sup> charging function, battery status and battery life extension function.
- **5 Windows Security:** Sets User Account Control settings and Firewall settings.
- 6 **Instant Booting:** You can set the system to automatically boot whenever you open the notebook PC.
- 7 System Information: Displays the PC OS in use, processor information and other system information.

#### System Settings Screen

You can use this screen to configure various devices in your PC.

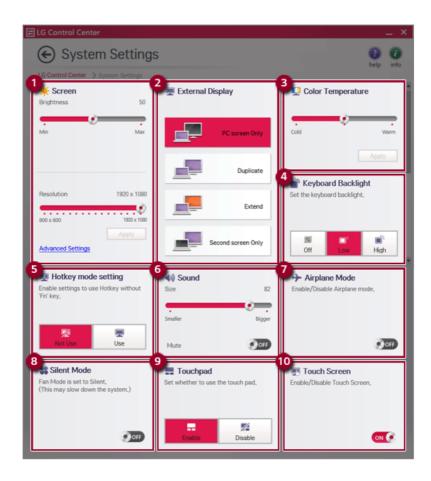

- 1 **Screen:** Allows you to set the brightness and resolution of the screen. (This function is not supported in a model that does not provide the brightness settings in Windows.)
- 2 External Display: Allows you to configure the connection mode of an external display connected to the PC.
- 3 Color Temperature: The screen color can be set to cold(with a bluish tint) or warm(with a reddish tint).
- 4 **Keyboard Backlight:** Allows you to configure the Keyboard Lighting.
- 5 Hotkey mode setting: Allows you to set the hot keys so that you can use them without pressing the Fn key.
- **6 Sound:** Allows you to adjust the volume of the sound or use the mute function.
- 7 Airplane Mode: Allows you to set the Airplane Mode. (It turns off the wireless LAN).
- 8 Silent Mode: Allows you to set the fan to the low-speed mode.
- 9 **Touchpad:** Allows you to set whether to use the touchpad.
- 10 Touch Screen: Allows you to set whether to use the touch screen.

#### **Power Management** Screen

You can check or change the settings related to PC USB-C<sup>™</sup> port or battery.

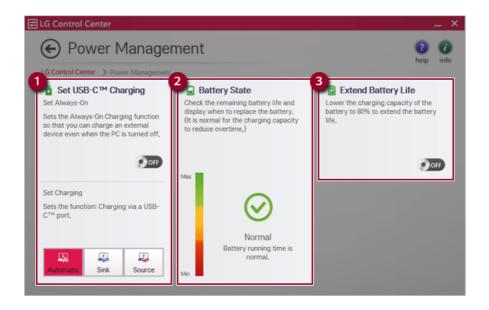

- a **Set Always-On:** Allows you to set the USB port so that you can perform charging using the USB-C<sup>™</sup> port even when the PC is turned off.
- b **Set Charging:** Sets the charging function for a USB-C<sup>™</sup> port (Automatic, Sink, or Source).
- 2 Battery State: Allows you to measure the battery lifespan so that you can replace it timely.
- 3 Extend Battery Life: Allows you to increase the battery lifespan by lowering the battery charging level to 80% of the battery capacity.

#### Windows Security Screen

You can change the User Account Control and firewall settings in Windows.

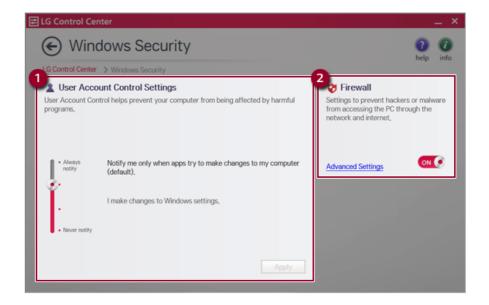

- 1 User Account Control Settings: Allows you to change the User Account Control settings in Windows.
- 2 Firewall: Turns on/off the Windows firewall. (It may not work if other vaccine software is installed in the PC.)

#### Instant Booting

You can set the system to automatically boot whenever you open the notebook PC.

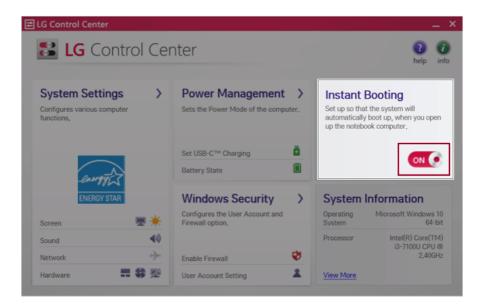

#### **FAQ**

#### Q: Battery status displays "Warning".

The battery is a consumable item and its lifespan may decrease depending on the usage frequency and environment. It is recommended that you visit the LG Electronics service center to have the battery replaced.

# **LG Update Center**

LG Update Center allows you to install various PC drivers, applications easily.

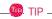

It may not work properly depending on user preferences (security tools, etc.) and the network status

You can use the **LG Update Center** to quickly install the latest drivers, or reinstall any deleted drivers.

Use LG Update Center to keep your system current and optimized.

The figures herein are subject to change without prior notice.

#### Running LG Update Center

Select the [ ] button > [LG Software] to run [LG Update Center].

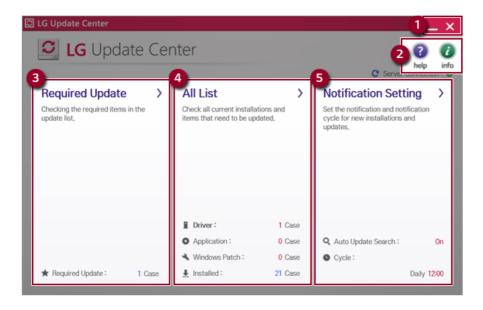

- 1 Minimize/Exit Button: Minimizes the size of the window, or exits the software.
- 2 help/info Button: Runs Help or displays information about the software.
- 3 Required Update: Installs critical items that must be applied to the system.

- 4 All List: Displays and installs all required items for the system.
- 5 **Notification Setting:** Sets up notifications for online updates for installed items.

#### Required Update

You can install essential updates and drivers that are necessary for the system.

1 Select the [Required Update] menu.

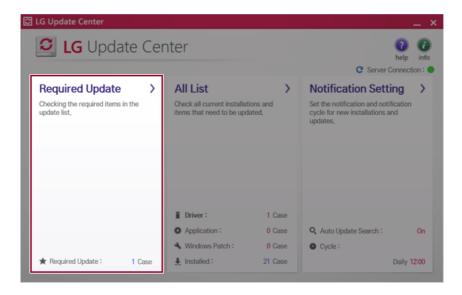

When the Required Update list appears, select the updates to install and press the [Installation] button.

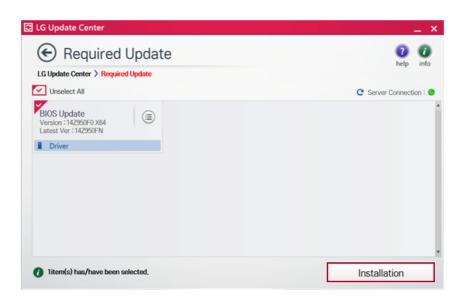

All items are selected by default.

## All List

You can install all updates and drivers that can be installed in the system.

Select the [All List] menu.

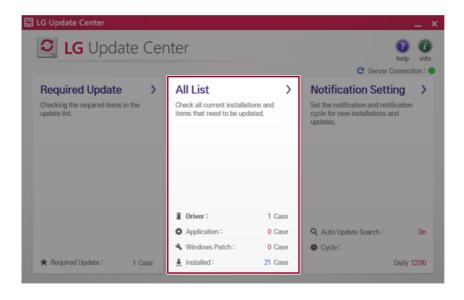

When the list appears, select the updates to install and press the [Installation] button.

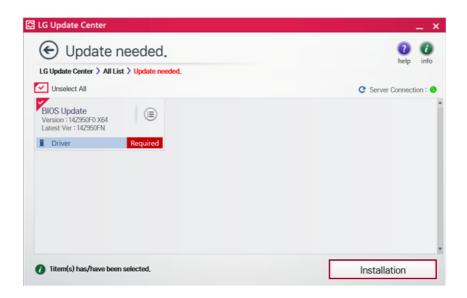

TIP

All items are selected by default.

## Notification Setting

You can check the critical updates to set whether to display the notifications for update installation.

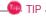

The Auto Update Search function is set to [ON] by default. If you set it to [OFF], the notifications are not displayed.

Select the [Notification Setting] menu.

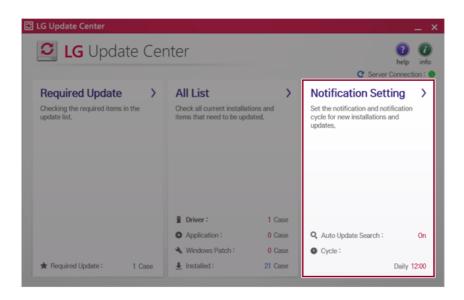

Set [Auto Update Search] to [ON] or [OFF].

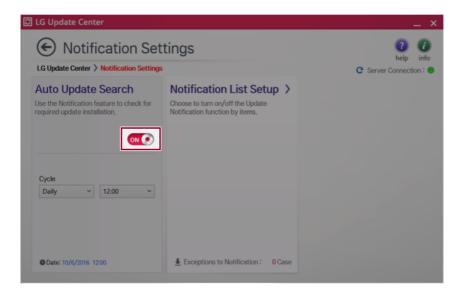

#### 3 Set the [Cycle].

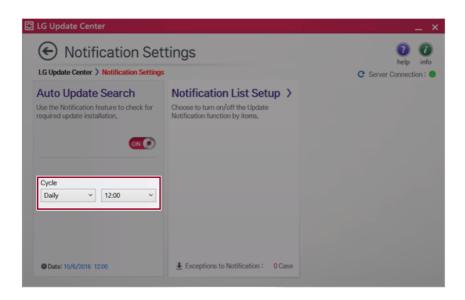

4 Select [Notification List Setup] menu to turn on/off the notification for each item.

#### **FAO**

#### Q: Is there a way that I can install the drivers and applications easily?

- You can select [Required Update] or [All List] menu in LG Update Center to automatically install
  the drivers and applications that you want.
- Q: The server connection status is not displayed in the program.
- · Check if your PC is properly connected to the wired or wireless LAN.
- Check if Internet connection works properly.
- $\ensuremath{\mathsf{Q}}\xspace$  I want to hide the update notifications.
- Select the [Notification Setting] menu and set the [Auto Update Search] to [OFF].
- Select [Notification List Setup] menu to turn on/off the notification for each item.
- Q: How can I update the items that are excluded from the notification list?
- You can also install the items that are excluded from the notification list by using the [Required Update] or [All List] menu.

#### LG Reader Mode

LG Reader Mode prevents the users from eyestrain and helps them to read the PC screen comfortably by displaying the screen just like a printed paper.

#### Using LG Reader Mode

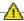

#### CAUTION

Using the Reader Mode and the Night light at the same time can cause color distortion. When you use the Reader Mode, turn off the Night light.

] icon to the right of the taskbar to run the **Action Center** and press the • Press the [ [Night light] tile to turn on/off the Night light.

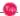

#### TIP \_\_\_\_\_

You can use hot keys to use the **Reader Mode** function more conveniently.

• Press the [Fn] + [F9] keys to switch the PC screen to reader mode. Press them again to turn off reader mode.

1 Press the [ R ] icon on the taskbar.

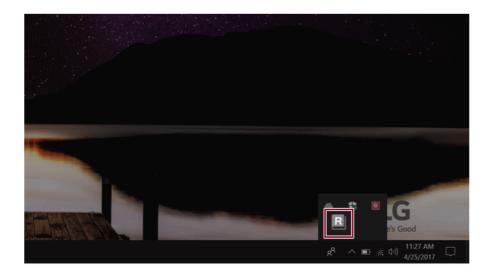

2 Select the [Reader Mode On] menu to switch to reader mode as shown in the figure.

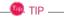

Select [Reader Mode Off] to turn off the reader mode.

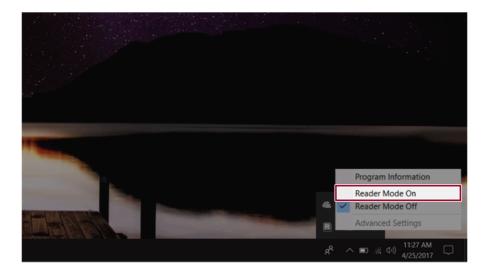

# Using **Advanced Settings**

1 Select the [Advanced Settings] menu as shown in the figure.

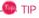

The [Advanced Settings] menu is activated when Reader Mode is on.

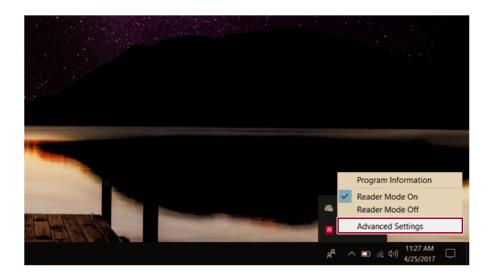

2 The [Advanced Settings] window appears as shown below.

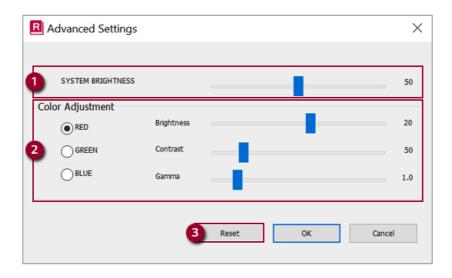

- a System Brightness: System brightness can be adjusted.
- b Color Adjustment: Color and its brightness, contrast and gamma can be adjusted.
- c Reset: Settings are reset to the default settings.

# DTS Headphone: X/DTS Studio Sound

DTS Headphone: X/DTS Studio Sound provides rich, sonorous sound when you listen to music, watch videos or play games in the PC.

DTS Headphone: X/DTS Studio Sound may not be applied depending on the model.

The figures herein are subject to change without prior notice.

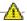

#### CAUTION

As 3D Fx is a sound effect optimized for watching movies, it may cause sound distortion when you listen to music in this mode.

Please disable this mode when you use music content.

#### Running DTS Headphone: X/DTS Studio Sound Program

icon on the right side of the task bar to run [DTS Audio].

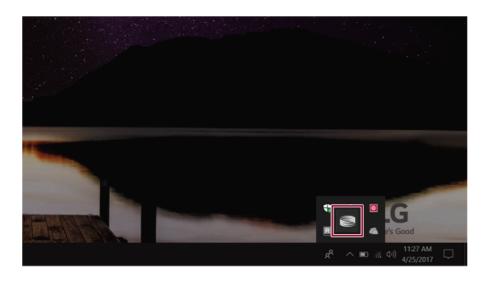

Default is DTS Studio Sound and DTS Headphone: X operates when the earphone is connected.

#### DTS Headphone: X Tour

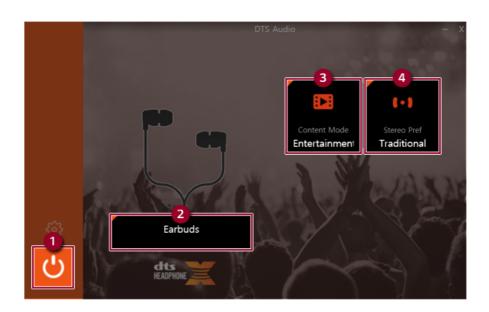

- 1 Power: DTS Headphone: X Turns the power on/off.
- **2 Earbuds:** Allows you to select the connected earphone.
- **3 Content Mode:** Allows you to select entertainment/game/sport and provides optimum setting for each content.
- 4 Stereo Default Settings: Provides settings for stereo including wide/front/traditional.

#### **DTS Studio Sound Tour**

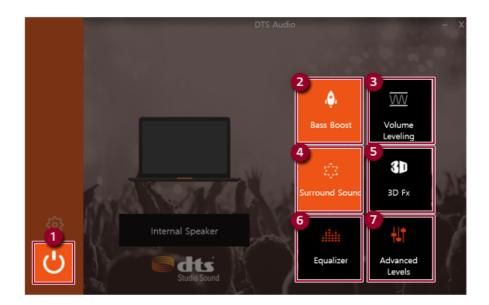

- 1 Power: DTS Studio Sound Turns the power on/off.
- 2 Bass Boost: Boosts the lowest frequencies for enhanced bass sound.
- 3 Volume Leveling: Increases audio level without distortion of sound.
- 4 Surround Sound: Sets up surround sound effects through the PC's embedded speakers.
- 5 **3D:** Sets up 3D sound effects through the PC's embedded speakers.
- 6 **Equalizer:** Sets the equalizer.
- 7 Advanced Level: DTS Studio Sound Provides advanced options menu.

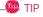

If you want to remove Audio Driver or DTS Headphone: X/DTS Studio Sound, remove [DTS Audio] and [Conexant High Definition Audio Driver] in the order specified and restart the system.

If you want to reinstall Audio Driver or DTS Headphone: X/DTS Studio Sound, remove [DTS Audio] and [Conexant High Definition Audio Driver] in the order specified and install [Conexant High Definition Audio Driver]. Then restart and install [DTS Audio].

• If you do not remove or install them in the order specified, an error may occur.

# Restoring the System

# **Restoring the System**

If the system has an error, you can use Windows 10's recovery function to recover or restore the system to its initial pre-purchase state.

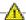

#### CAUTION :

If you have deleted the restoration data in the protected area of the disk, or have arbitrarily installed another operating system, the restore function may not work.

To recover the system, the AC adapter must be connected.

Click the [ ] button and select the Settings menu.

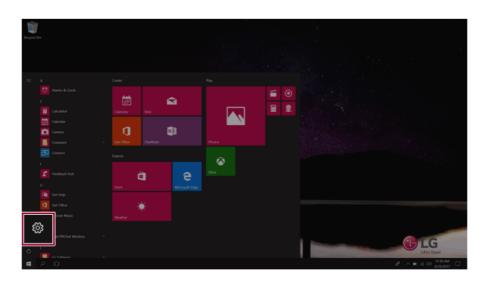

When the [Settings] screen appears, select [Update & Security].

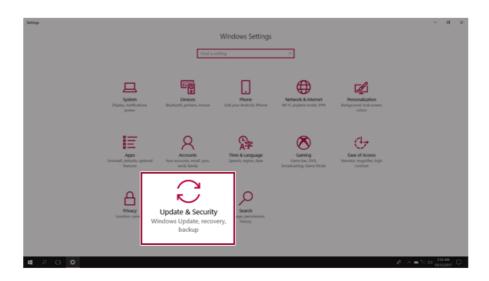

3 Select the [Recovery] menu and press [Get started] in the Reset this PC menu.

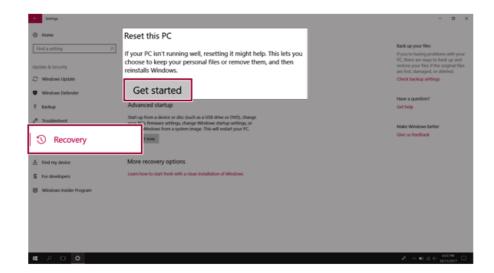

If the following screen appears, select a desired option to proceed with recovery.

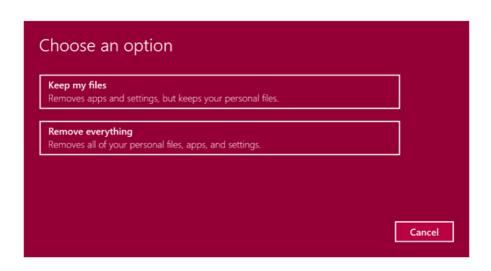

- Keep my files: Recovers the PC without losing any personal files. PC settings are reset to default and any user-installed Desktop app will be deleted.
- Remove everything: Removes all items from the system and restores the system to its initial pre-purchase state.
  - 1 When the following screen appears, select [Yes].

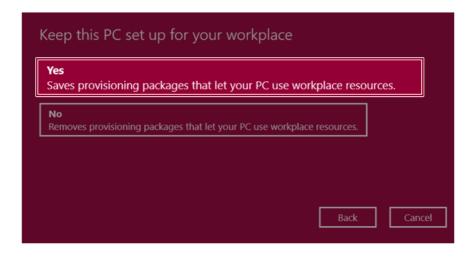

Select the options you want to proceed with the recovery.

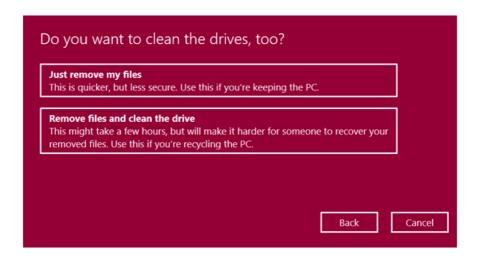

- **Just remove my files:** Factory-resets the drive where Windows is installed (for example: Drive C).
- Remove files and clean the drive: Resets all partitions and drives in the system.

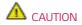

All data is lost during the initialization, so you must backup all critical data in advance. It may take about 5 hours or longer depending on the system conditions.

# Setup and Upgrade

# Installing the Driver

The figures herein may differ by language selection and are subject to change without prior notice.

### Using LG Update Center to install the Driver

1 Select the [ ] button > [LG Software] to run [LG Update Center].

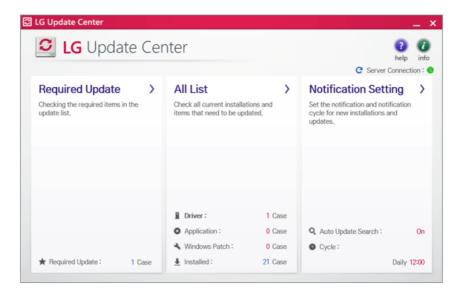

2 Select [Required Update] or [All List] to install the driver.

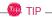

You can use the **LG Update Center** to quickly install the latest drivers, or reinstall any deleted drivers.

Use **LG Update Center** to keep your system current and optimized.

### How to Download **LG Update Center**

You can install LG Update Center by downloading it from the LG Electronics Website (www.lg.com).

# Starting System Setup

System setup means storing the hardware configuration information of the PC in the flash memory. Through system setup, the PC retrieves various information including current date and time, memory capacity, and hard disk capacity and type.

You setup the system when you set passwords, change the boot order, and add new peripheral devices to the machine.

### Items displayed on the Setup screen may differ by model type and specification. Refer to

- Refer to .
- Refer to
- · Refer to .

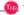

TIP

To use the system setup (F2), booting device selection (F10), you need to restart the system (click [Restart] in the system power menu) and then immediately press the corresponding function key due to the fast booting speed.

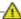

### CAUTION

- Do not change the system setup unless necessary. Incorrect system setup may cause errors during system operation. Use caution when changing the system setup.
- For performance improvement, the system setup menu configuration and the initial setup status may be changed and may become different from images included in the user manual.

Reboot the system and press [F2].

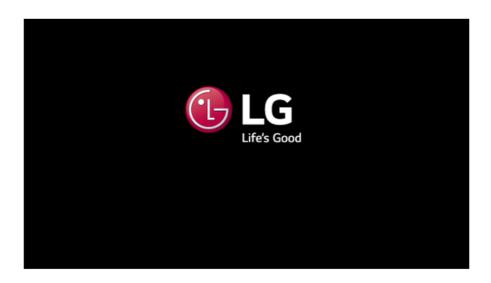

In a few moments, the system setup screen appears.

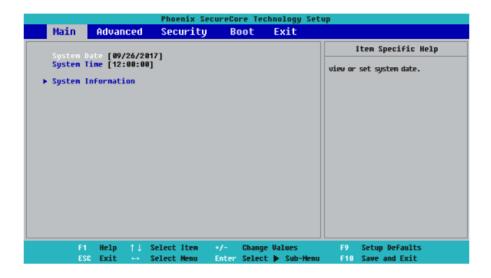

# Keys Used in System Setup

| Keys                    | Function                                                        |  |
|-------------------------|-----------------------------------------------------------------|--|
| Enter                   | Selects the current item.                                       |  |
| Esc                     | To deselect the current item or to move to the previous screen. |  |
| ▲, ▼, ◄, ► (Arrow keys) | Moves the cursor up, down, left, and right.                     |  |
| +, -                    | Increases or decreases the item value.                          |  |
| F10                     | Saves the new settings or exits the system setup.               |  |

# Setting the Password

This process is to set a password so that other people cannot use the PC or change the settings.

The user can set a password while booting the system or setting up the system.

The model in the example can differ from actual models and is subject to change for performance improvements, without prior notice.

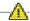

### CAUTION

 Without the registered password, access to the system will be denied. Write down and keep the password in a safe place.

### **Set Supervisor Password**

The password prevents unauthorized people from accessing the PC. By default, no password is set for the machine. If an unauthorized person changes the password in the System Setup, you will be unable to access the system.

- After opening the system setup screen, use the arrow keys to move to [Security].
- When the following screen shows up, click [Set Supervisor Password] by using the arrow keys and press [Enter].

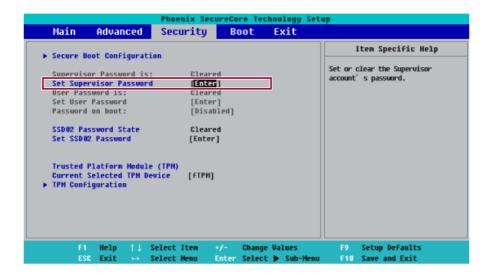

When the following message shows up on the screen, enter the password and press [Enter]. The password must not exceed 8 characters in total and must consist of letters (A - Z), numbers (0 - 9), special characters or their combination.

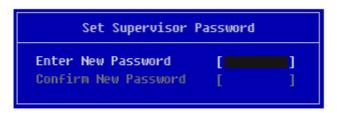

4 When the following message appears, select and press [Enter].

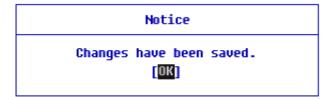

- 5 To save the changes in the system setup, press [F10].
- **6** When the following message appears, select [Yes] and press [Enter]. The PC will restart.

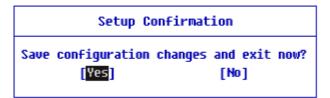

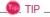

• With Supervisor Password, you are authorized to set all items in the System Setup and to set **Password on boot**. In case other people also use the PC, it is recommended to set the Set User Password.

### Set User Password

The password set by the **Set User Password** process is lower in level than that set by the **[Set** Supervisor Password] process, and so the user can use the [Set User Password] only after setting a password in the [Set Supervisor Password] menu.

- After opening the system setup screen, use the arrow keys to move to [Security].
- When the following screen appears, press [Enter] in the [Set User Password] menu.

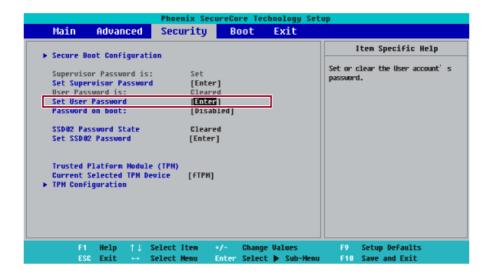

When the following message shows up on the screen, enter the password and press [Enter]. The password must not exceed 8 characters in total and must consist of letters (A - Z), numbers (0 - 9), special characters or their combination.

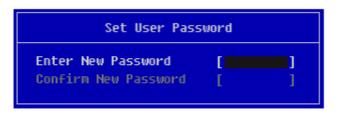

4 When the following message appears, select and press [Enter].

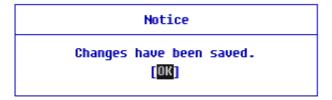

- 5 To save the changes in the system setup, press [F10].
- **6** When the following message appears, select [Yes] and press [Enter]. The PC will restart.

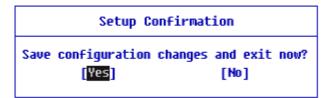

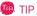

• [User Password] allows limited access to the items in the System Setup compared to the [Supervisor Password] item.

### Password on boot

Password on boot protects the system by requesting [Set Supervisor Password] or [Set User Password] during boot up.

- After opening the system setup screen, use the arrow keys to move to [Security].
- When the following screen appears, set [Set Supervisor Password] only or both [Set Supervisor Password] and [Set User Password].

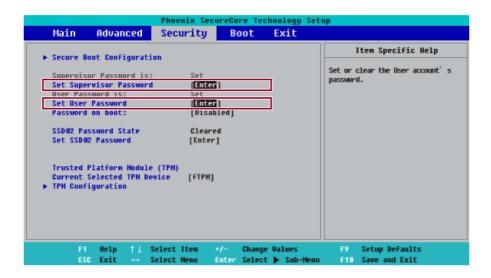

3 The popup screen will show up, after selecting [Password on boot] and press [Enter]. After selecting [Enable] and press [Enter], [Password on boot] will be complete.

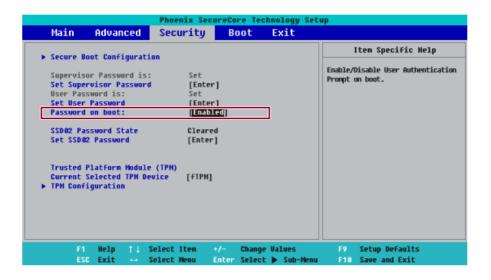

### Set SSD Password / NVMe Password

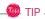

Some models installed with **NVMe** may not support the password settings.

Depending on the model, the menu name may be displayed as **SSD Password**, **NVMe Password**, etc.

For a model equipped with two **SSD** or **NVMe** devices, the menu name may be displayed as **SSD01, SSD02, NVMe0, NVMe1**, etc.

**SSD** Or, for a model equipped with two **NVMe** devices, you can set a password for each device. If both passwords are set, the password input window appears twice during the booting process.

The password input windows appear according to the [Boot Priority order] in the [Boot] menu.

1 After opening the system setup screen, use the arrow keys to move to [Security].

When the following screen shows up, click [Set SSD02 Password] by using the arrow keys and press [Enter].

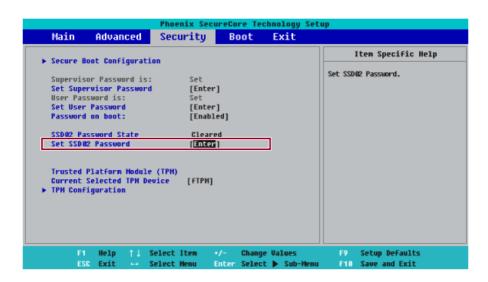

3 When the following message appears on the screen, enter the password and press [Enter]. The password must not exceed 8 characters in total and must consist of letters (A - Z), numbers (0 -9), special characters or their combination.

| XXXXXXXXXXXXXXXXXXXXXXXXXXXXXXXXXXXXXX     |   |        |  |
|--------------------------------------------|---|--------|--|
| Enter New Password<br>Confirm New Password | [ | 1<br>] |  |

4 When the following message appears, select and press [Enter].

# Notice Please power off and restart! [OK]

- 5 To save the changes in the system setup, press [F10].
- 6 When the following message appears, select [Yes] and press [Enter]. The PC will restart.

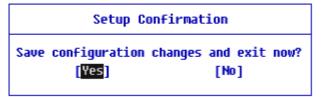

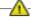

### A CAUTION

If you forgot SSD Password / NVMe Password, you cannot restore the SSD/NVMe.

• The replacement of SSD/NVMe due to a forgotten **SSD Password / NVMe Password** is not covered by warranty.

# Changing or Deleting the Password

You can delete or change the password only after entering the current password.

The model in the example can differ from actual models and is subject to change for performance improvements, without prior notice.

### Changing the Password

Execute System Setup, enter the password, and click [Enter].

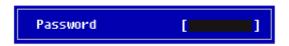

Change the password in the same way as setting one.

### Deleting the Password

Execute System Setup, enter the password, and press [Enter].

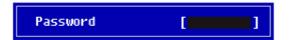

2 After moving [Security] by using the arrow keys from the setup start screen, click [Set Supervisor Password] and press [Enter].

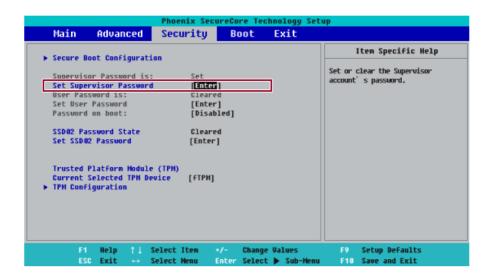

3 When the following message appears, enter the current password in the [Enter Current Password] field.

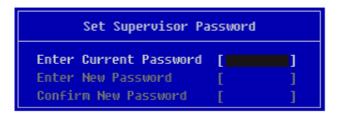

4 Press [Enter] in [Enter New Password] and [Confirm New Password].

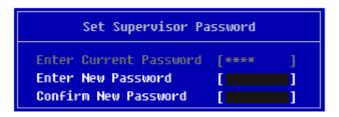

5 When the following message appears, select and press [Enter].

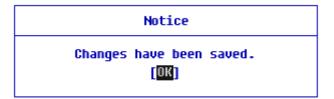

- 6 To save the changes in the system setup, press [F10].
- 7 When the following message appears, select **[Yes]** and press [Enter]. The PC will restart.

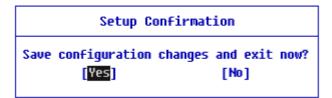

### Deleting the Password (Set SSD Password / Set NVMe Password)

1 Execute System Setup, enter the password, and press [Enter].

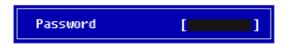

2 After moving [Security] by using the arrow keys from the setup start screen, click [Set SSD02 Password] and press [Enter].

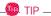

Depending on the model, the menu name may be displayed as **SSD Password, NVMe Password**, etc.

For a model equipped with two SSD, NVMe devices, the menu name may be displayed as SSD01, SSD02, NVMe0, NVMe1, etc.

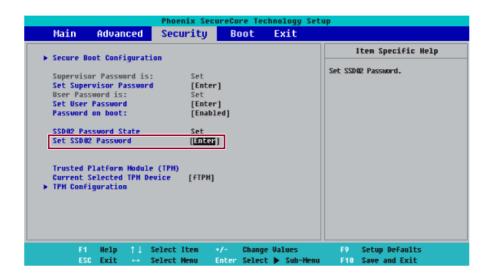

3 When the following message appears, enter the current password in the [Enter Current Password] field.

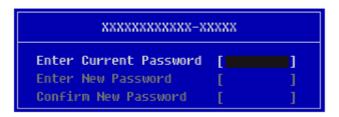

4 Press [Enter] in [Enter New Password] and [Confirm New Password].

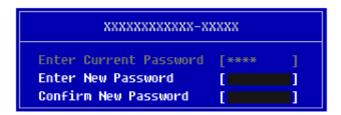

5 When the following message appears, select and press [Enter].

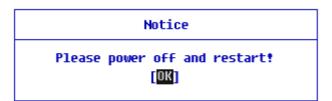

6 To save the changes in the system setup, press [F10].

7 When the following message appears, select **[Yes]** and press [Enter]. The PC will restart.

# Setup Confirmation

Save configuration changes and exit now?
[Yes] [No]

# Restoring the Factory Default Settings

If you have changed the system setup by mistake, you can restore the default settings.

The model in the example can differ from actual models and is subject to change for performance improvements, without prior notice.

- After opening the system setup screen, use the arrow keys to move to [Exit].
- Click [Load Setup Defaults] by using the arrow keys and pressing [Enter].

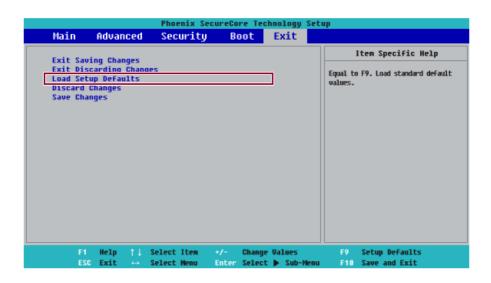

3 When the following message appears, select [Yes] and press [Enter]. The settings will be reset to the factory default.

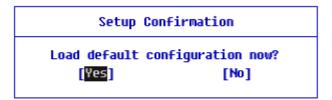

To save the changes in system setup, press [F10].

5 When the following message appears, select **[Yes]** and press [Enter]. The PC will restart.

# Setup Confirmation Save configuration changes and exit now? [Yes] [No]

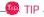

• When you press[F9], you can use **[Load Setup Defaults]**.

# Changing the Boot Order

The user can change the boot order according to his or her needs, or select a boot device

The model in the example can differ from actual models and is subject to change for performance improvements, without prior notice.

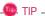

To use the system setup (F2), booting device selection (F10), you need to restart the system (click [Restart] in the system power menu) and then immediately press the corresponding function key due to the fast booting speed.

### Changing the Boot Order

Reboot the system and press [F2].

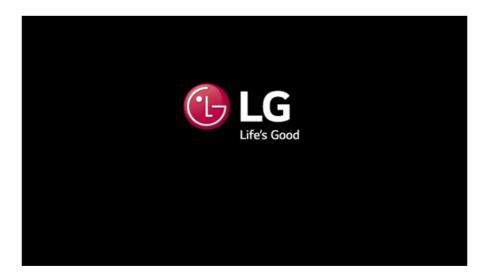

Move to the [Boot] menu when the system setup screen appears.

Go to **[Boot Priority Order]** and press [F5] or [F6] to change the booting order.

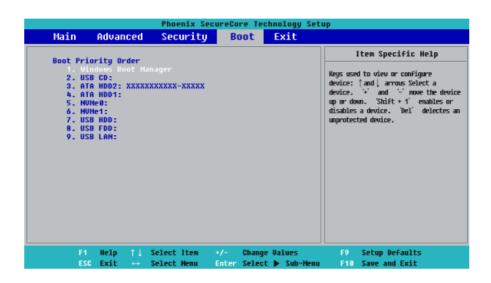

4 When you press [F10] and the following screen appears, select [Yes] and press [Enter].

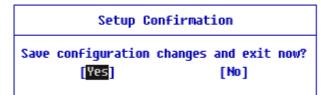

5 The changes are saved and the system reboots.

### Selecting a Booting Device to Use

Reboot the system and press [F10].

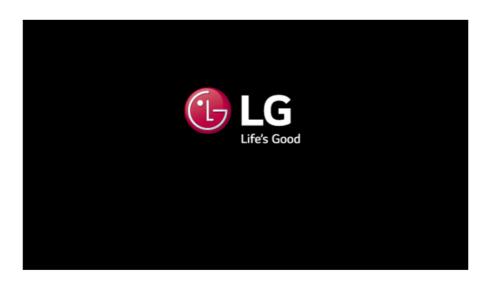

2 When the Select Booting Device screen appears, select the device.

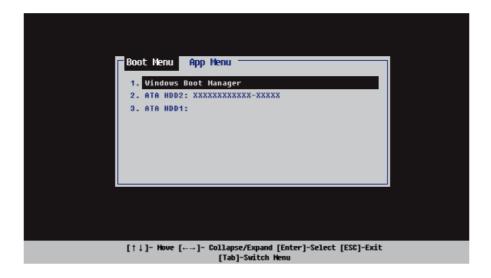

**3** Boots using the selected device.

# Windows 10 Auto Scaling

The Windows 10 Auto Scaling feature for user's convenience may partially blur the screen or display some icons and texts larger.

Refer to the following information to change the DPI scaling to suit your needs.

] button and select the **[Settings]** menu.

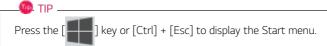

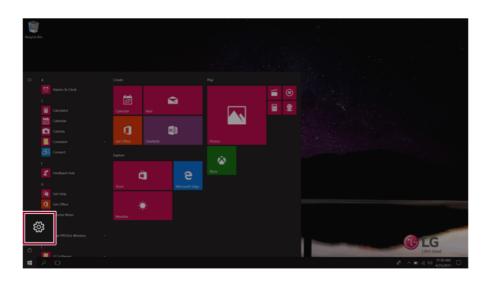

# 2 Select [System] > [Display].

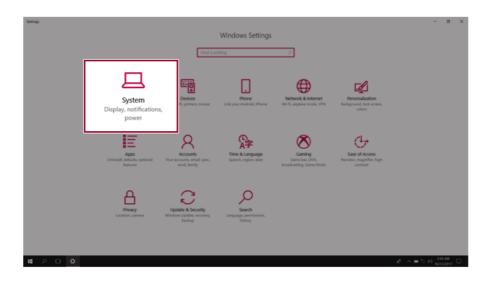

Modify the [Change the size of text, apps, and other items] value to change the Auto Scaling settings.

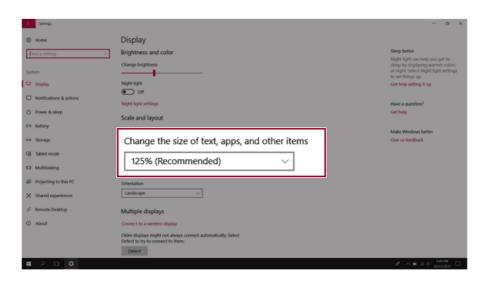

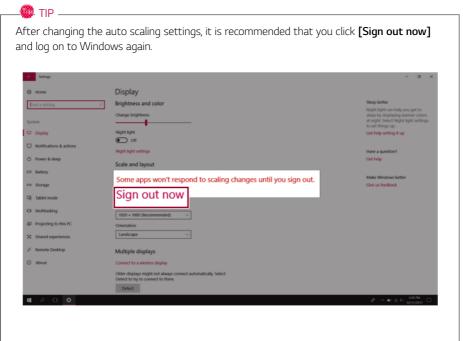

# **Using Instant Booting**

**Instant Booting** allows the system to boot automatically when the notebook PC cover is opened, so that you can use the system without pressing the power button.

- 1 Select the [ ] button > [LG Software] to run [LG Control Center].
- 2 On **LG Control Center** screen, set the **[Instant Booting]** to [ON].

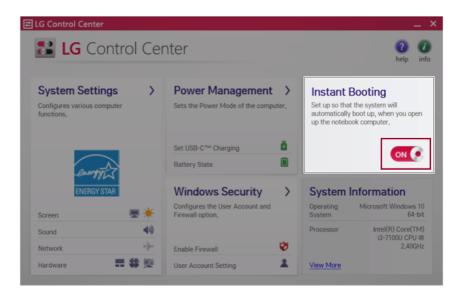

- 3 Shutdown the system and close the notebook PC cover.
- 4 When the cover is opened, the notebook PC turns on and the system starts to boot automatically.

# **FAQ**

**FAQ Content** 

# **Using Instant Booting**

**Instant Booting** allows the system to boot automatically when the notebook PC cover is opened, so that you can use the system without pressing the power button.

- 1 Select the [ ] button > [LG Software] to run [LG Control Center].
- 2 On **LG Control Center** screen, set the **[Instant Booting]** to [ON].

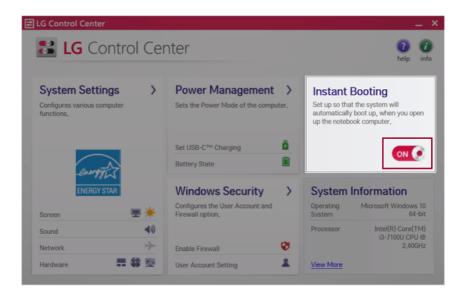

- 3 Shutdown the system and close the notebook PC cover.
- 4 When the cover is opened, the notebook PC turns on and the system starts to boot automatically.

# Windows 10 Auto Scaling

The Windows 10 **Auto Scaling** feature for user's convenience may partially blur the screen or display some icons and texts larger.

Refer to the following information to change the DPI scaling to suit your needs.

1 Press the [ ] button and select the [Settings] menu.

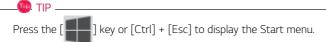

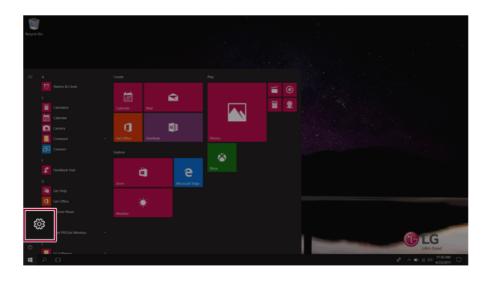

### 2 Select [System] > [Display].

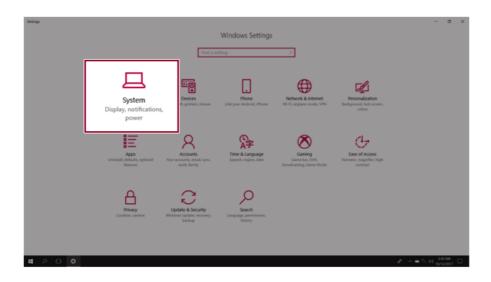

3 Modify the [Change the size of text, apps, and other items] value to change the Auto Scaling settings.

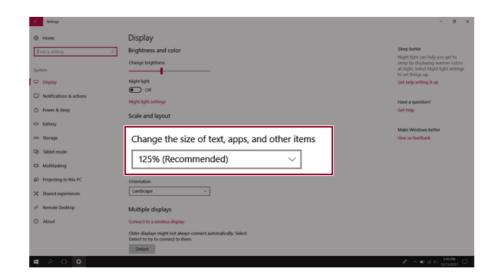

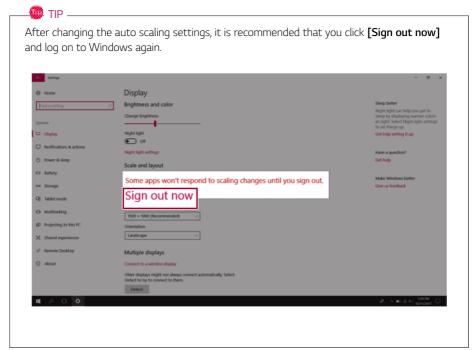

# **Restoring the System**

If the system has an error, you can use Windows 10's recovery function to recover or restore the system to its initial pre-purchase state.

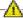

### CAUTION

If you have deleted the restoration data in the protected area of the disk, or have arbitrarily installed another operating system, the restore function may not work.

To recover the system, the AC adapter must be connected.

] button and select the Settings menu. 1 Click the [

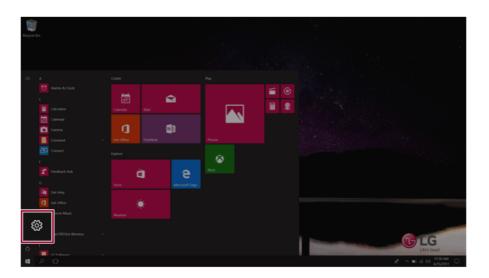

When the [Settings] screen appears, select [Update & Security].

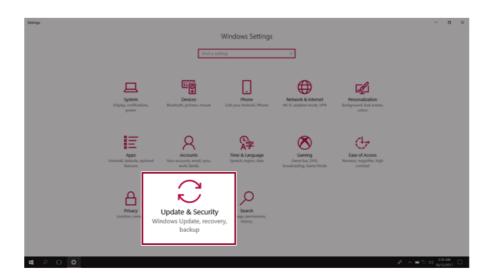

3 Select the [Recovery] menu and press [Get started] in the Reset this PC menu.

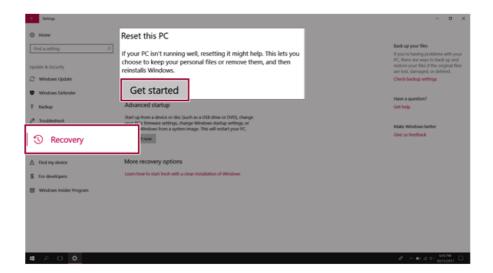

4 If the following screen appears, select a desired option to proceed with recovery.

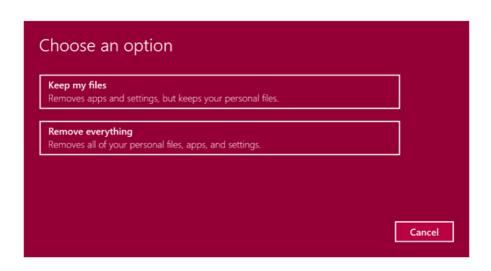

- Keep my files: Recovers the PC without losing any personal files.
   PC settings are reset to default and any user-installed Desktop app will be deleted.
- **Remove everything:** Removes all items from the system and restores the system to its initial pre-purchase state.
  - 1 When the following screen appears, select [Yes].

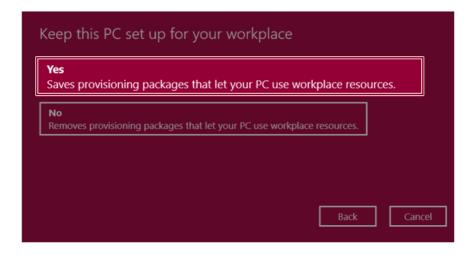

Select the options you want to proceed with the recovery.

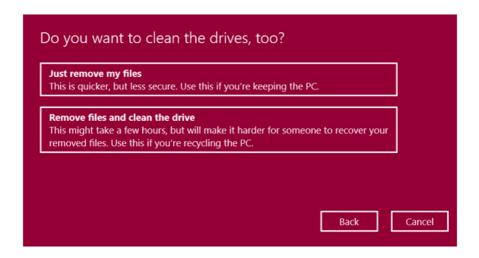

- **Just remove my files:** Factory-resets the drive where Windows is installed (for example: Drive C).
- Remove files and clean the drive: Resets all partitions and drives in the system.

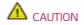

All data is lost during the initialization, so you must backup all critical data in advance. It may take about 5 hours or longer depending on the system conditions.

# Connecting to External Display

### Connecting to the HDMI Port

HDMI is a high-speed multimedia interface that can transfer uncompressed full digital audio and video signals.

When LG Notebook PC supports SPDIF, HDMI is not supported.

In some models, DTS Audio may not work when you use HDMI.

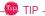

Ensure the monitor power is off before connecting the external monitor to the PC.

- 1 Connect the HDMI cable to the PC and the external device (TV, monitor) that supports HDMI.
- 2 HDMI port transfers both video and audio simultaneously. Hence, there is no need for a separate audio connection.

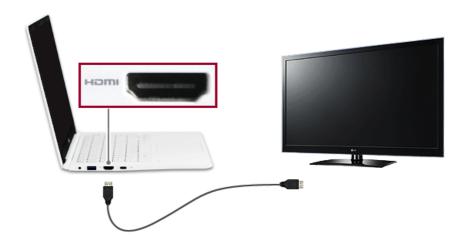

3 On the PC, press [Fn] + [F7] to display monitor (projector) toggling screen. Select the desired screen output.

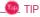

• Every time [ ] + [P] keys are pressed, the screen output option changes. Release the keys to display the selected screen output.

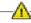

### A CAUTION

- If you do not set Speaker as the default value after disconnecting the HDMI cable, the system may not produce any sound.
- If a program was running already, you must exit and restart the program to produce sound.

# Using a Wired/Wireless Router

A wireless / regular router connects several PCs and mobile devices to one internet line and enables the use of internet and the network.

A wireless / regular router has to be bought separately. Refer to the manual provided by the manufacturer for instructions.

### Connecting a Wireless or Regular Router

If one internet line is used with a wired / wireless router and several devices are connected, this may result in a slower connection.

In case of a wireless LAN, it is recommended to change the network name and security settings for a more secure connection.

Network speed can differ according to operation environment and specifications.

- 1 Connect the internet cable of the modem that was provided by your internet provider to the router's WAN port.
- 2 Connect all devices (PC, IPTV, internet phone, etc.) with a LAN cable to LAN ports 1 to 4 of the router.
  - The number of LAN ports can vary for each router model.
- 3 Please refer to the manual provided by the router manufacturer for setup of the network and internet

### Wireless LAN

The wireless network (Wireless LAN) is the network environment that connects a PC with the internet provider or company network through an Access Point (wireless or regular router).

### Turning On/Off Airplane Mode

Prior to using the wireless LAN, press [Fn] + [F6] to turn off **Airplane Mode**.

Pressing [Fn] + [F6] keys will turn on or off the **Airplane Mode**. If you are not going to use the product for a while, keep the **Airplane Mode** turned on to reduce the battery power consumption.

### Using the Wireless LAN

If an Access Point (wired or wireless router) is in the vicinity of the PC, the wireless LAN can easily be accessed.

During the search for a wireless network (Wireless LAN), various Access Points may be found according to the location where the PC is used.

In case there are no accessible wireless networks (Wireless LAN) near the PC, no Access Points may be found.

A password protected Access Point cannot be accessed without the correct password.

1 Press the Action Center [ ] icon on the right side of the taskbar.

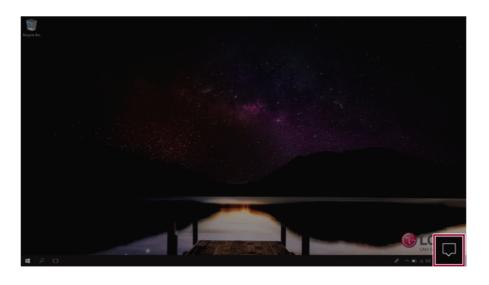

2 Press the **[Network]** tile to search for a nearby Access Point.

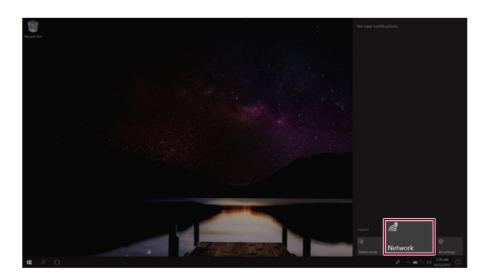

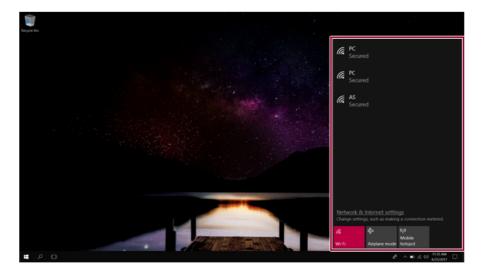

🀠 TIP

If  $\mathbf{Wi}\text{-}\mathbf{Fi}$  is turned off, press the  $[\mathbf{Wi}\text{-}\mathbf{Fi}]$  tile.

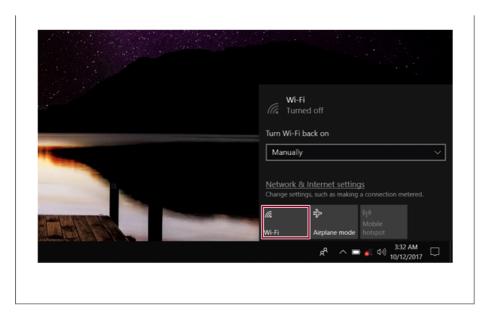

3 Select the Access Point you want to connect to and press [Connect].

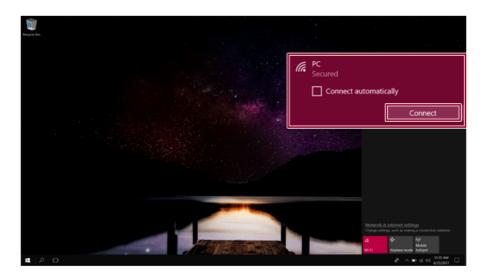

4 If a connection is established, [Connected] appears below the Access Point name.

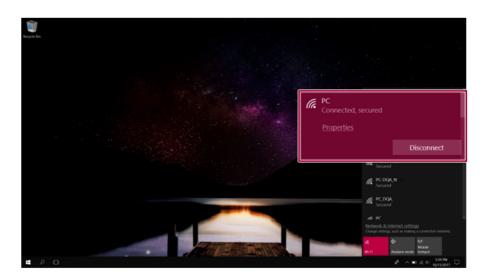

5 Click the Internet Browser icon to check whether the internet is operating normally.